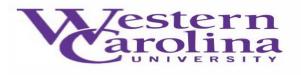

## NAVIGATE USER WEBPAGE

## Navigate: How to Message Students

Sending a message to your student(s) through Navigate will send an email from your WCU email to the student's WCU email. Navigate will also keep a record of all messages you send to the student. These messages will be stored on the student's profile page.

There are two different methods to send students messages through Navigate.

## Method #1:

1. 1. Once you have logged in to Navigate, and adjusted your term,

| Staff Home 💌                                                                                           | Carolina               |
|----------------------------------------------------------------------------------------------------|------------------------|
| Students Appointments My Availability Appointment Queues Appointment Requests                          | Actions                |
| Assigned Students                                                                                      | I want to              |
| List Type: Assigned Students 🔹 Term: Summer 2022 (Defaul 🔹 Relationship Type: All Relationship Types 🔹 | Issue an Alert         |
| Actions *                                                                                              | Upload Profile Picture |

Click on the Quick Search feature to look up your desired student

| NAVIGATE Image: Constraint of the second of the second of the seco | WESTERN CARO | INA UNIVERSITY                                      |                           |                  |   |     |
|----------------------------------------------------------------------------------------------------|--------------|-----------------------------------------------------|---------------------------|------------------|---|-----|
| Costibuoard taff Home     Studens Appointments My Availability Appointment Requests     Actions                                                                                                    |              | TE 战 🖂 🔂                                            | <i>Quick Search</i>       | $\sim$           | ? | SZ  |
| Costibuoard taff Home     Studens Appointments My Availability Appointment Requests     Actions                                                                                                    | ക            |                                                     | 1                         | <b>W</b> [estern |   |     |
| Studens Appointments My Availability Appointment Queues Appointment Requests Actions                                                                                                    | Dashboard    | taff Home 💌                                         |                           | <b>V</b> arolina |   |     |
|                                                                                                    |              |                                                     | 1                         | UNIVERSITY       |   | - 1 |
|                                                                                                    | 225          | Students Appointments My Availability Appointment C | eues Appointment Requests | Actions          |   |     |
| Assigned Students                                                                                                    | A            | ssigned Students                                    |                           | I want to        |   |     |

2. Now that you are on your student's profile page, select **Message Student** from the **Staff Alerts** box located below the WCU University logo

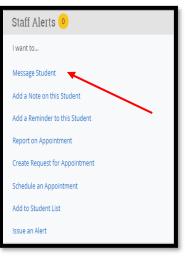

3. An email form will appear on your screen. Write your email and **Send Message**.

| Sand B-            | 71#IT    | 3and    | 141     |           |           |       |    |  |
|--------------------|----------|---------|---------|-----------|-----------|-------|----|--|
| Ta: 107            | n Smil   | 05      |         |           |           |       |    |  |
| Light              | ÷        |         |         |           |           |       |    |  |
|                    |          |         |         |           |           |       |    |  |
| -                  |          |         |         |           |           |       |    |  |
| в                  | I        | E       | 田       | 8         | Paragraph | <br>4 | c> |  |
|                    |          |         |         |           |           |       |    |  |
|                    |          |         |         |           |           |       |    |  |
|                    |          |         |         |           |           |       |    |  |
|                    |          |         |         |           |           |       |    |  |
|                    |          |         |         |           |           |       |    |  |
|                    |          |         |         |           |           |       |    |  |
| Nebel Are          | tache    | uerrit: |         |           |           |       |    |  |
|                    |          |         |         |           |           |       |    |  |
| Add An<br>Delect 1 |          |         |         |           |           |       |    |  |
| Delett 1           |          |         |         |           |           |       |    |  |
|                    | fierco a |         | el Nér  | efficatio | ene Tas   |       |    |  |
|                    | fierco a | rach    | el lice | t Tcacio  | eng Tac   |       |    |  |
|                    | fierco a | rach    | el fict | ficado    | orie Tai  |       |    |  |

## Method #2:

1. From your **Staff Home** you can message your assigned advisees, and from your **Professor Home** you can message the students enrolled in your courses

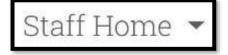

 Click the check box next to the student you would like to message (if you would like to message all of your assigned advisees, click the ALL box in the light gray bar)

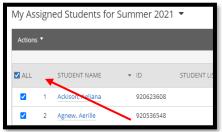

3. Now, click the **Actions** button in the dark gray bar, and select Send **Message** 

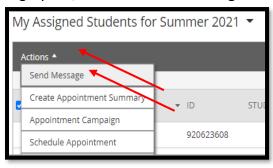

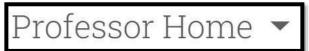

 Click the check box next to the student you would like to message (if you would like to message all of the students enrolled in your courses, click the ALL box in the light gray bar)

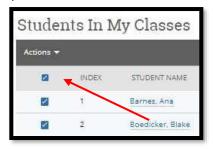

3. Now, click the **Actions** button in the dark gray bar, and select Send **Message** 

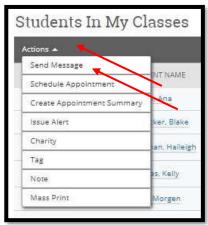

4. An email form will appear on your screen. Write your email and Send Message.

| end E-mail                      | Send Text      |             |    | _ |
|---------------------------------|----------------|-------------|----|---|
| To: 132 recip                   | ients          |             |    |   |
| Subject:                        |                |             |    |   |
| Message:                        |                |             |    |   |
| ΒI                              | i≡ i≡ <i>8</i> | Paragraph 🗸 | 60 |   |
|                                 |                |             |    |   |
|                                 |                |             |    | A |
| Add Attachn<br>Select file to a |                | ns To:      |    | ß |
| Select file to a                | πach           | ns To:      |    | 8 |

The record of the message you have sent to your student can be found on their profile page. Click on the **More** tab underneath their name, and select **Conversations**.

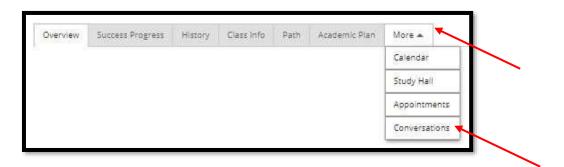